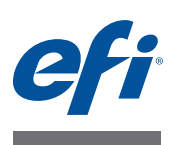

# **インストールガイド Command WorkStation 5.6 Fiery Extended Applications 4.2**

Fiery Extended Applications Package (FEA) v4.2には、Fieryサーバーと関連するタスクを実 行するために必要なFiery アプリケーションが含まれています。本書は、Fiery Extended Applications Package (FEA) v4.2をお使いのクライアントコンピューターまたはFieryサー バーにインストールする方法について説明します。

Fiery Software ManagerはFiery Extended Applications (FEA)のすべてのインストールに含 まれています。Fieryアプリケーションの初回インストールおよびアップデートのガイダン スを行います。詳細は、「[Fiery Software Manager](#page-3-0)」(4ページ)を参照してください。

このバージョンのFiery Extended Applications (FEA)をインストールすると、ユーザーが Fieryサーバーの言語サポートをアップデートしたり、サービス技術者がFiery JDFのアッ プデートに対応したFieryサーバーソフトウェアのアップデートを実行できるようになり ます。

# **Fiery Extended Applicationsのシステム要件**

Fiery Extended Applications (FEA) で、次のシステムまたはコンピューターにCommand WorkStationをインストールできます。

**• サーバーベースのFieryサーバー(System 9以降)**

組み込みのFieryサーバーはLinuxベースのため、FEAを直接インストールできません。

Fieryサーバーにインストールされているシステムソフトウェアがわからない場合は、 「Fiery[サーバーのシステムソフトウェアバージョンを確認するには」\(](#page-0-0)1ページ)を参照 してください。

**• サポートされているWindowsまたはMac OSのユーザーコンピューター**

詳細については、『設定管理』を参照してください。

このバージョンのFEAがインストールされているユーザーコンピューターからは、サー バーベースのFieryサーバー(**System 8 Release 2以降**)に接続できます。

### <span id="page-0-0"></span>**FIERYサーバーのシステムソフトウェアバージョンを確認するには**

次のいずれかを行います。

- Command WorkStation で Fiery サーバーに接続し、「デバイスセンター」をクリックし ます。
- Fiery サーバーの設定情報ページを印刷し、「サーバー情報」>「ソフトウェア」を参照 します。

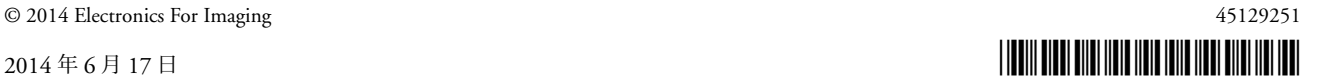

## **Fieryサーバーへのインストール**

重

要

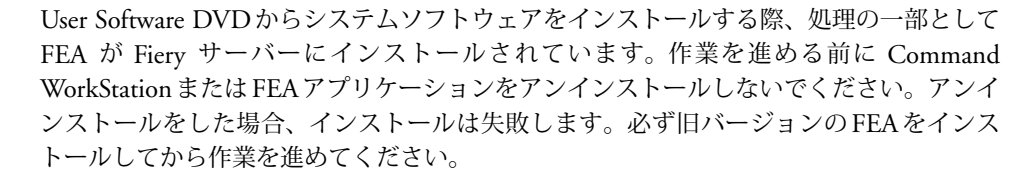

FEA のインストール中、インストールが完了する前にFieryサービスが終了します。FEA がインストールされ、Fieryサーバーが再起動した後にサービスが再起動します。

#### **FIERYサーバーのCOMMAND WORKSTATIONをFEAでアップデートするには**

**1 Fieryサーバーで[www.efi.com/cws5](http://www.efi.com/cws5)に進み、「Download Now(今すぐダウンロード)」 をクリックします。**

設定に基づいてFiery Advanced Controller Interface (FACI)、モニター、またはリモートデ スクトップでFieryサーバーにアクセスしてください。

- **2 情報を入力し、「Submit(送信)」をクリックします。**
- **3 ダウンロードボタンをクリックし、コンピューターに.exeファイルを保存して、そのファ イルをダブルクリックします。**

Fiery Software Managerがファイルをインストールして開きます。Fiery Software Manager についての詳細は、「[Fiery Software Manager](#page-3-0)」(4ページ)を参照してください。

**4 Fiery Software Managerで「ダウンロード」をクリックします。画面の指示に従って、 Fieryアプリケーションをインストールします。**

インストールを続行するためにFiery Software Manager のアップデートが必要な場合は、 「OK」をクリックします。Fiery Software Manager は終了、アップデート、再起動を自動 的に行います。

# **Windowsコンピューターへのインストール**

FEA でのCommand WorkStation の旧バージョンがすでにインストールされている場合 は、作業前にアンインストールする必要はありません。

Windows 8.1にFiery Extended Applications Packageをインストールするには、次のいずれ かを行います。

- Windows 8からWindows 8.1にアップグレードする前に、最新のFiery Extended Applications Package v4.1をインストールしてください。
- Windows 8.1へのアップグレードが完了してから、Fiery Extended Applications Package v4.2をインストールします。

**FEAでCOMMAND WORKSTATIONをWINDOWSコンピューターにインストールするには**

- **1 Windowsコンピューターで[www.efi.com/cws5](http://www.efi.com/cws5)に進み、「Download Now(今すぐダウ ンロード)」をクリックします。**
- **2 情報を入力し、「Submit(送信)」をクリックします。**
- **3 ダウンロードボタンに相当する Windows でのボタンをクリックし、コンピューターに .exeファイルを保存して、そのファイルをダブルクリックします。**

Fiery Software Managerがファイルをインストールして開きます。Fiery Software Manager についての詳細は、「[Fiery Software Manager](#page-3-0)」(4ページ)を参照してください。

**4 Fiery Software Managerで「ダウンロード」をクリックします。画面の指示に従って、 Fieryアプリケーションをインストールします。**

インストールを続行するためにFiery Software Manager のアップデートが必要な場合は、 「OK」をクリックします。Fiery Software Manager は終了、アップデート、再起動を自動 的に行います。

### **Mac OSコンピューターへのインストール**

**IMPORTANT** 

FEA でのCommand WorkStation の旧バージョンがすでにインストールされている場合 は、作業前にアンインストールする必要はありません。

**FEAでCOMMAND WORKSTATIONをMAC OSコンピューターにインストールするには**

- **1 Mac OSコンピューターで[www.efi.com/cws5](http://www.efi.com/cws5)に進み、「Download Now(今すぐダウン ロード)」をクリックします。**
- **2 情報を入力し、「Submit(送信)」をクリックします。**
- **3 ダウンロードボタンに相当するMac OSでのボタンをクリックし、コンピューターに.exe ファイルを保存して、そのファイルをダブルクリックします。**

Fiery Software Managerがファイルをインストールして開きます。Fiery Software Manager についての詳細は、「[Fiery Software Manager](#page-3-0)」(4ページ)を参照してください。

**4 Fiery Software Managerで「ダウンロード」をクリックします。画面の指示に従って、 Fieryアプリケーションをインストールします。**

インストールを続行するためにFiery Software Manager のアップデートが必要な場合は、 「OK」をクリックします。Fiery Software Manager は終了、アップデート、再起動を自動 的に行います。

# <span id="page-3-0"></span>**Fiery Software Manager**

Fiery Software Manager は Fiery Extended Applications (FEA)のすべてのインストールに自 動的に含まれます。Fieryアプリケーションの初回インストールおよびアップデートのガイ ダンスを行います。

下記の作業にはFiery Software Managerを使用します。

- Fieryアプリケーションの初回インストール
- Fieryアプリケーションで使用可能なアップデート通知の受信

デフォルトでは、新着アップデート通知を提供するために、Fiery Software Managerを 「ログイン時に起動」(「環境設定」を参照)に設定しています。

• Fieryアプリケーションのアップデート管理(自動または手動)

「アップデートを自動的にダウンロード」が選択されている場合は、Fiery Software Managerはアップデートを自動的に確認しダウンロードします(「環境設定」を参照)。

- Fieryアプリケーションの除去
- Fiery サーバーに言語パッケージをダウンロードすると、追加の言語サポートが利用で きます。
- (サービス技術者) Fiery JDFアップデートをダウンロードし、Fieryサーバーに適用し ます。

Fiery Integration Manager を使用してFiery JDF をアップデートする方法については、 <http://help.efi.com/fip/index.html>にある説明書をご覧ください。

Fiery Software Managerは、英語、フランス語、イタリア語、ドイツ語、スペイン語、ブラ ジルポルトガル語、オランダ語、日本語、簡体字中国語、ロシア語、トルコ語、ポーラン ド語、およびチェコ語をサポートしています。お使いのコンピューターのOSが上記以外 の言語の場合は、Fiery Software Managerは英語表示になります。

#### **FIERY SOFTWARE MANAGERを開くには**

#### **1 次のいずれかを行います。**

- Windows では、タスクバー上で、Fiery Software Manager のアイコンをダブルクリック します。
- Mac OSでは、メニューバー上で、Fiery Software Managerのアイコンをダブルクリッ クします。
- **2 必要に応じて、使用許諾契約への同意を選択します。**

### **アプリケーションの除去とアップデートのインストールをするには**

**1 Fiery Software Managerで「管理」をクリックします。**

Fiery Software Uninstallerが表示されます。

- **2 Fiery Software Installerで次のどちらかを実行します。**
	- **アプリケーションの除去:**除去するアプリケーションのチェックをはずします。
	- **アプリケーションのインストール:**インストールするアプリケーションにチェックを入 れます。
- **3 画面の指示に従います。**

選択されたアプリケーションのみが作業終了時にインストールされます。

#### **アップデートの確認をするには**

**1 Fiery Software Managerで、「アップデートを確認」をクリックします。**

対象となるアップデートの情報が表示されます。

パッケージ内容のリストを開閉するには、該当パッケージの横にある矢印をクリックして ください。

**2 画面の指示に従います。**

**FIERY SOFTWARE MANAGERの環境設定をするには**

- **1 Fiery Software Managerのアイコンを右クリックします。ショートカットメニューで 「環境設定」をクリックします。**
- **2 必要に応じて次の設定を選択または選択解除してください。**
	- ログイン時に起動(デフォルト)
	- アップデートを自動的にダウンロード
	- 追加機能を表示する Fiery JDFのサーバーアップデートのインストールや(サービス 技術者のみ)、サーバーの言語パッケージをダウンロードして追加の言語サポートを利 用するには、この設定を選択します。
	- EFIのソフトウェアの改善に協力する EFIがFieryアプリケーションから匿名のデータ を収集することを許可する場合は、この設定を選択します。

### **Fiery言語パッケージのダウンロード**

Fiery言語パッケージをダウンロードすると、Fieryサーバーの言語サポートをアップデー トできます。Command WorkStationは英語、フランス語、イタリア語、ドイツ語、スペ イン語、日本語、ブラジルポルトガル語、オランダ語、簡体字中国語、ロシア語、トルコ 語、ポーランド語、およびチェコ語をサポートしています。Command WorkStation が左 記のいずれかの言語で稼動していて、その言語をサポートしていない Fiery サーバーに接続 している場合に、その言語をサポートするFiery 言語パッケージをダウンロードすると、 Command WorkStation では、Fiery サーバーに言語パッケージをインストールできます。 必要に応じてFieryサーバーをリブートし、追加言語を使用できるようにアップデートを行 う必要がありますが、その他の操作は必要ありません。

言語パッケージは、特定の言語およびFieryサーバーの特定のモデルで利用できます。言語 パッケージの詳細は、<http://help.efi.com/flp/index.html>を参照してください。

#### **FIERY言語パッケージをダウンロードするには**

- **1 Fiery Software Managerのアイコンを右クリックします。ショートカットメニューで 「環境設定」をクリックします。**
- **2 「追加機能を表示する」を選択します。**
- **3 Fiery Software Managerを開き、「アップデートを確認」をクリックします。**
- **4 「Fiery言語パッケージ」を選択し、「ダウンロード」をクリックします。**

「Fiery言語パッケージ」は「追加機能を表示する」設定が選択されていて、まだダウンロー ドしていない最新の言語パッケージがある場合にのみ表示されます。

### **Fiery Software Managerのアンインストール**

Windows では、Fiery Software Manager をアンインストールする場合は、Fiery Extended Applications (FEA)全体をアンインストールする必要があります。「コントロールパネル」 からFiery Software Uninstallerを使用します。

### **FieryサーバーにFieryアプリケーションを接続する**

Fieryアプリケーションの初回起動時は、Fieryサーバーへの接続を設定するよう促されま す。また、サーバー名やIPアドレスの変更など、Fieryサーバーやネットワークで変更が 発生するたびに設定情報を編集できます。

#### **事前準備**

#### **• Fieryサーバーの設定情報ページを印刷します。**

設定情報ページを印刷する手順については、取扱説明書にある『設定管理』を参照してく ださい。

Fieryサーバー設定情報ページには、FieryサーバーのIPアドレスなど、接続の設定時に必 要な情報が含まれています。Fiery サーバーがネットワーク上のドメインネームサーバー (DNS)に登録されていることを確認してください。詳細については、ネットワークシス テム管理者にお問い合わせください。

<span id="page-6-0"></span>**FIERYサーバーにFIERYアプリケーションを接続する**

- **1 アプリケーションを起動します(たとえばCommand WorkStationやFiery Remote Scan など)。**
- **2 「サーバーに接続」ダイアログボックスで、次のどちらかを実行します。**
	- FieryサーバーのIPアドレスまたはDNS名を入力します。
	- 「検索」 | 2 | を使用して検索し、Fiery サーバーを選択して追加します。IPアドレスの範 囲、IPアドレスとサブネットマスクでの検索または「自動検索」が可能です。

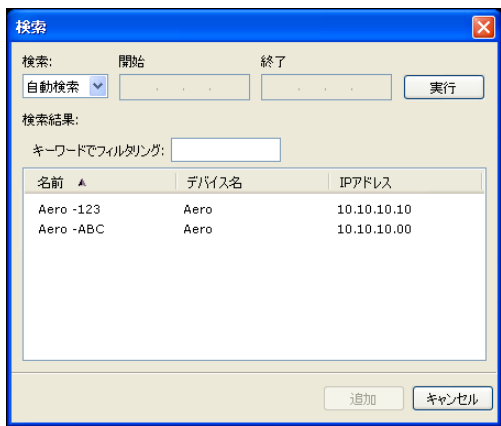

**メモ:**前回のインストールの設定を保存してある場合は、「検索」ダイアログボックスが最 初に表示されることがあります。

- **3 「接続」をクリックします。**
- **4 プロンプトが表示された場合は、ログインします。**

必要に応じてシステム管理者にパスワードを問い合わせてください。Fieryサーバーのパス ワードの設定およびデフォルトのシステム管理者パスワードの詳細については、『設定管 理』を参照してください。

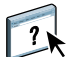

1つ以上のFieryサーバーに対する管理および接続の詳細については、アプリケーションの 「ヘルプ」を参照してください。

**FIERY HOT FOLDERSをFIERYサーバーに接続するには**

- **1 Fiery Hot Foldersを起動します。**
- **2 「ホットフォルダー設定」ダイアログボックスに、フォルダー名(必須)と詳細(任意)を 入力してください。**

ダイアログボックスが自動的に表示されない場合は、「新規」をクリックしてください。

- **3 「参照」をクリックしてHot Folderの場所を指定します(たとえば、デスクトップなど)。**
- **4 「選択」をクリックしてFieryサーバーに接続します。**

「サーバーに接続」ダイアログボックスが表示されます。このダイアログボックスはFiery アプリケーションによく使われるダイアログボックスで、アプリケーションの種類にかか わらず同じ動作をします。使用方法の詳細については、「Fiery[サーバーに](#page-6-0)Fieryアプリケー [ションを接続する」\(](#page-6-0)7ページ)を参照してください。

**5 「OK」をクリックします。**

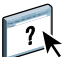

Fiery Hot Foldersの詳細については、Fiery Hot Foldersのヘルプを参照してください。